# 『 UpToDate可以在校院外使用了!還有App喔! 』

2017年1月起, UpToDate升級為UpToDate Anywhere, 不僅可在校院外使用,還有App喔!

UpToDate (summaries資料庫),包含10,500+筆一般內科等23個專科主題、藥物資料庫和藥物相互作用的工具(與 Lexicomp 合作)、近1,500筆針對病患所撰寫的醫療主題;28,000+張的圖片;以及400,000+則參考資料與引用內容。

請先註冊UpToDate個人帳密,再登入UpToDate App

### 註冊UpToDate個人帳密

- 1. 1. 請於院內/校內登入圖書館電子資源入口網(ERMG)--資料庫--UpToDate 。
	- 2. 按一下螢幕右上角的"Log in / Register"連結。
	- 3. 填寫註冊頁面的個人資訊後, 按一下"Submit Registration"完成註冊。
	- 4. 註冊完成後,您將會收到一封UpToDate確認郵件,以及下載App的指示。指示。

#### 1.

2. 提醒您:使用者名稱與密碼不能相同;使用者名稱必須為6-50個字元且可包含數字和特殊字元,密碼必須為8-24個字元且包含 至少1個大寫字母和1個數字或特殊字元(.- @#\$\*!()+=);美國以外的地區不需填寫ZIP/Postal Code。

# 登入App

- 1. 1. 在您的行動載具中的App商店搜尋"UpToDate"。
	- 2. 下載完成後,開啟UpToDate App。
	- 3. 使用您已註冊的帳號密碼登入(您只需要登入一次, App會記住您的帳號與密碼)。

### App載點

- 1. 1. For iOS:http://bit.ly/utdaios
	- 2. For Andriod:?http://bit.ly/utdaand
	- 3. For Windows Phone:?http://bit.ly/utdawin
	- 4. For Amazon appstore:?http://bit.ly/utdaamz

### 院外使用(請先註冊UpToDate個人帳密)

- 1. 1. 透過行動載具登入UpToDate App, 院内、院外均能使用。
	- 2. 請從任何一台有網路連線的雷腦登入UpToDate ,並按一下螢幕右上角的Login連結,輸入您的帳號密碼登入,即可立 即使用(路徑:可登入圖書館電子資源入口網(ERMG)--資料庫--UpToDate, 再log in UpToDate個人帳密即可使 用)。

#### 帳號期限

- 1. 1. 為了維持不間斷登入UpToDate,您必須每90天重新驗證是否為中山醫讀者。
	- 2. 應用程式推送通知及電子郵件訊息將在第80天通知您:需要重新完成認證;若您沒有完成認證,您在第90天將收到第 二次提示。

1.

- 2. (A).應用程式推送通知及電子郵件訊息將在第80天通知您:需要重新完成認證;若您沒有完成認證,您在第90天將收到第二次 提示。
- 3. (B).若您沒有在第90天前重新認證, 您將會喪失行動裝置以及遠端登入權限; 如要恢復使用權限,請重新完成上述認證程序。
- 1. 1. 請先在電腦登入自己的帳號,並點選右上角「My Account」,可修改Email Address、User name & Password、換取 CME/CE/CPD證書、管理行動裝置等功能。
	- 2. 同一個帳號,最多可登入2個行動載具;若要登入第3個行動載具(例如:換新手機),請先到「My Account」的 「Manage My Devices」移除其中一個帳號,即可登入另一個行動載具。

### 累積CME/CE/CPD

目前已和UpToDate合作的機構來自美國、加拿大、澳洲、紐西蘭、香港、日本、新加坡等國家,詳細資訊請參閱 http://www.uptodate.com/home/cmececpd-accreditations。

相關問題請洽 附醫圖書室 分機34905 [...more](http://www.lib.csmu.edu.tw/AccessWeb/edm/1-1-1-25.pdf)

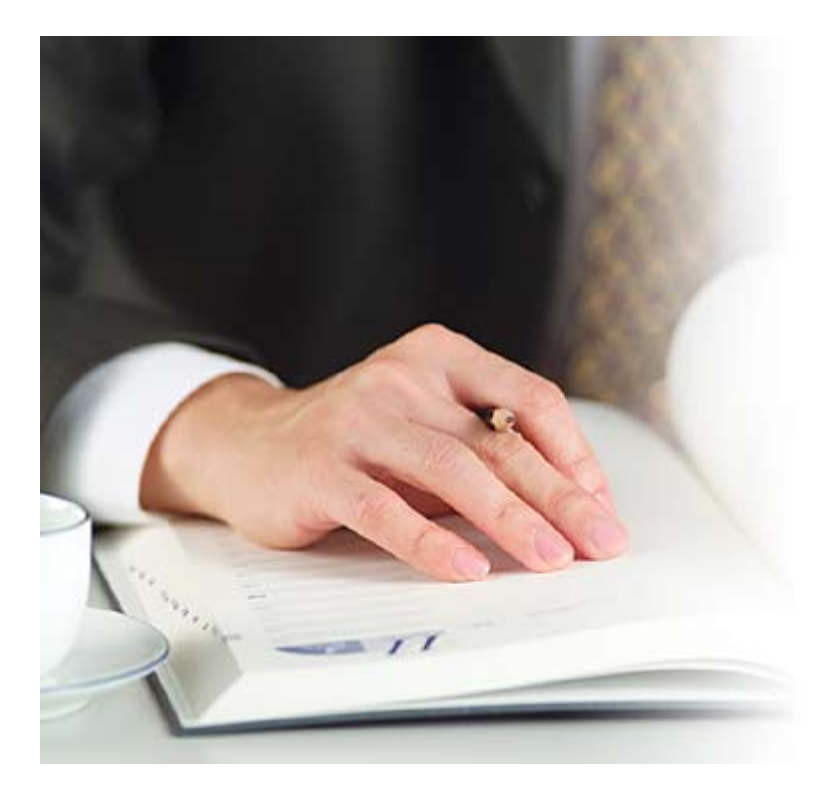